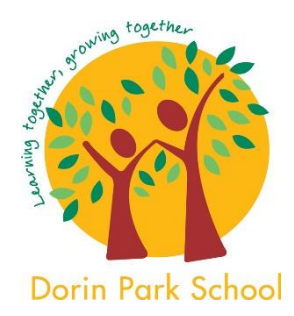

# **Dorin Park School**

## **Evidence for Learning Guide for Parents & Carers**

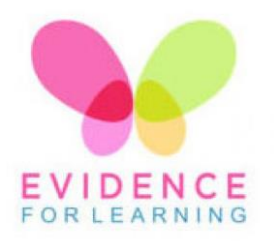

### Contents

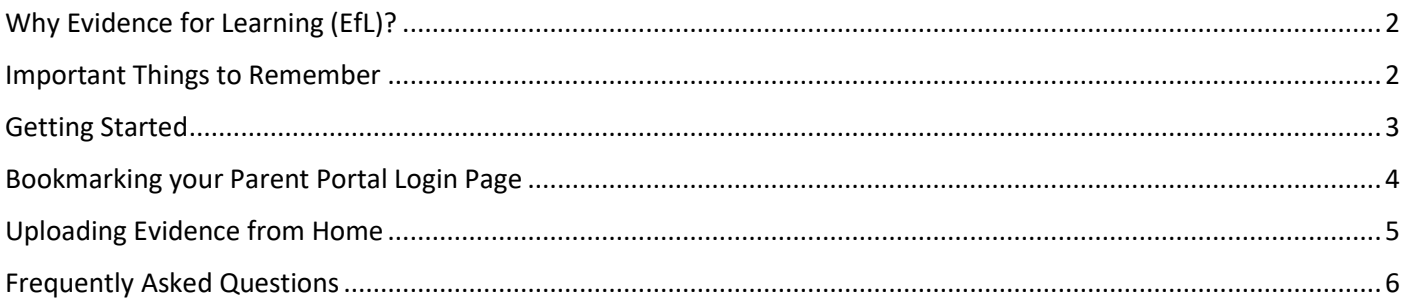

## <span id="page-1-0"></span>Why Evidence for Learning (EfL)?

#### **How do we show progress?**

Our learners are amazing and unique. Whilst we celebrate this individuality, it does mean that there is nobody similar with whom to compare progress. We overcome this by comparing learners to themselves and their previous achievements. This is an approach called "**Ipsative Assessment**".

Evidence for Learning (EfL) lets us capture examples of what learners can do and the range of circumstances in which they can do it.

#### **A conversation about learning**

Being able to share what we are seeing with you allows us to create learning conversations. It means that we can send home reports at the touch of a button and keep you up-to-date on your child's successes. It allows us to capture and share a number of "**firsts**" or "**significant learning moments**" with you.

#### **A collaborative approach**

We want to work with you to celebrate your child's progress. You can login to your Parent Portal on any computer, tablet or phone that can access the internet. Once logged in you will be able to see the evidence that we have shared with you. You can also upload pictures and videos and share them with us. We look forward to seeing these.

## <span id="page-1-1"></span>Important Things to Remember

#### **Photos and videos**

All photos are used with the permission of each parent. They have NOT however, given permission for the images to be used on social media or elsewhere. Please be sensitive about how you share any images that contain children that are not yours. As a rule, if there is an image of another child, please do not share it!

#### **Evidence that we share**

Do remember that not all pieces of evidence we gather will be shared. We will share the significant and key moments or learning/progress that we feel are appropriate to share with you. The evidence that we share may be as and when it happens, at regular intervals or within the end of term or academic reports.

#### **Submitting evidence from home**

We love to hear and to see how our learners get on when they are not with us. However, please be aware that teachers will not be able to respond to every image or comment, as we are busy teaching your children!

## <span id="page-2-0"></span>Getting Started

#### **First Steps**

You will receive two emails from "**theTeacherCloud**":

- One email will contain your unique login link
- One email will contain your temporary password

#### **Logging In**

- Make a note of your temporary password or, even better, **Copy** it
- Tap/Click on the login link that you were emailed to access your unique login page and then **Paste** or enter in your temporary password
- Tap/Click **Login** to enter your secure Parent Portal

#### **Navigating your Parent Portal**

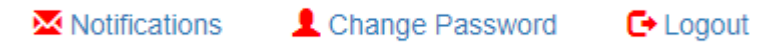

The **Change Password** option lets you change your password.

You will need to put in your temporary password to do this the first time.

The **Notifications** option lets you select how often you are notified of new EfL content for your child.

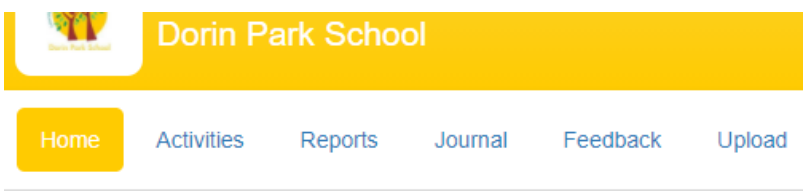

#### *Activities*

Each child has their own personalised "**Activity Channel**" containing the Activities shared with them. These can be both general resources (for anyone in the school), as well as personalised Activities that have been specifically created/selected for them. These Activities are accessible at any time and may include pictures, videos, detailed instructions, web links and resources to refer to or to complete.

#### *Reports*

This is where you can access any reports that the teacher may have compiled.

#### *Journal*

Here you will see the evidence that the teacher has shared. This is the evidence against which the teacher makes judgements. We will share significant and key moments or learning/progress.

#### *Feedback*

This lets you comment on what you have seen. We look forward to celebrating your child's progress with you and seeing your comments on what we have shared. It is also where you can start a learning conversation with the teacher and exchange views/ideas about what the evidence is showing.

#### *Upload*

This is where you can submit your own evidence. You can upload up to 3 photos/short videos and a description of what you have seen. This is a great way to contribute to your child's EHCP targets. We look forward to seeing the photos and videos that you upload and for us to be able to celebrate with you your child's progress at home and in the community.

## <span id="page-3-0"></span>Bookmarking your Parent Portal Login Page

You can bookmark your login page to your Parent Portal making it quick and easy to access.

You can use Google or other search engines to find step by step guides on creating and using bookmarks.

Here are some typical basic steps to create bookmarks…

#### **Add a bookmark using Google Chrome / Microsoft Edge**

- On your computer, open Google Chrome
- Go to your Parent Portal login page
	- o **Do not** enter your password/login you will need to bookmark it before this
- To the right of the address bar, click the star  $\hat{X}$ .

#### **Add a bookmark using Apple Safari/ Microsoft Internet Explorer**

- On your computer, open Safari/Internet Explorer
- Go to your Parent Portal login page
	- o **Do not** enter your password/login you will need to bookmark it before this
- Click Bookmarks in the menu bar
- Click Add Bookmark in the drop-down menu
- Name and choose location of the bookmark and click Add

#### **iOS Device**

Adding a web link to the home screen on your iPhone or iPad:

On your device, when on the "**login**" page for the Parent Portal (via the email):

- Tap the '**Share**' button (the rectangle with an arrow pointing upward)
- Scroll through the options ('**Copy**', '**Print**', **'Add to Reading List**', etc.) and tap/select **'Add to the Home Screen'**
- Change the label of the link **"Evidence for Learning | ...."** to something more memorable (e.g. your child's name and school)
- Tap **'Add'** (top right)

This will add a web link onto the home screen of your device, which you can move around just like your apps. Tapping on this button in the future will directly open the login page. If you have saved your password, it should autofill so you can login straight away and easily.

#### **Android Device**

Adding a web link to the home screen on your Android phone or tablet (using Chrome browser on the device):

On your device, when on the "**login**" page for the Parent Portal (via the email):

- Tap the **3 dots** in the top right of the screen
- Choose **'Add to Home screen'**
- Change the label of the link **"Evidence for Learning | ...."** to something more memorable (e.g. your child's name and school)
- Tap **'Add'**

This will add a web link onto the home screen of your device, which you can move around just like your apps. Tapping on this button in the future will directly open the login page. If you have saved your password, it should autofill so you can login straight away and easily.

## <span id="page-4-0"></span>Uploading Evidence from Home

- 1. Log into your Parent Account and select **Upload** from the menu.
- 2. You can change the date of the evidence by tapping/clicking in the relevant box.
- 3. Tap/Click **Choose File** and select a picture/video that you want to attach to the evidence.
	- a. Having added the picture/video, a green tick will appear.
	- b. You can choose to add up to 3 pictures/videos.
- 4. Tick the **Home Learning** tag to identify this evidence as home learning.
- 5. Write the comment that you want to attach to the evidence.
- 6. Tap/Click **Submit** to upload the evidence.

6

- a. Once uploaded, a thank you message will appear.
- b. The school will now be able to see the evidence that you have submitted.
- 7. You can see the evidence that you have uploaded by tapping/clicking on **Journal**.
	- a. You can see the evidence and review the comment.
	- b. If you choose to, you can **Edit** or **Delete** the comment.

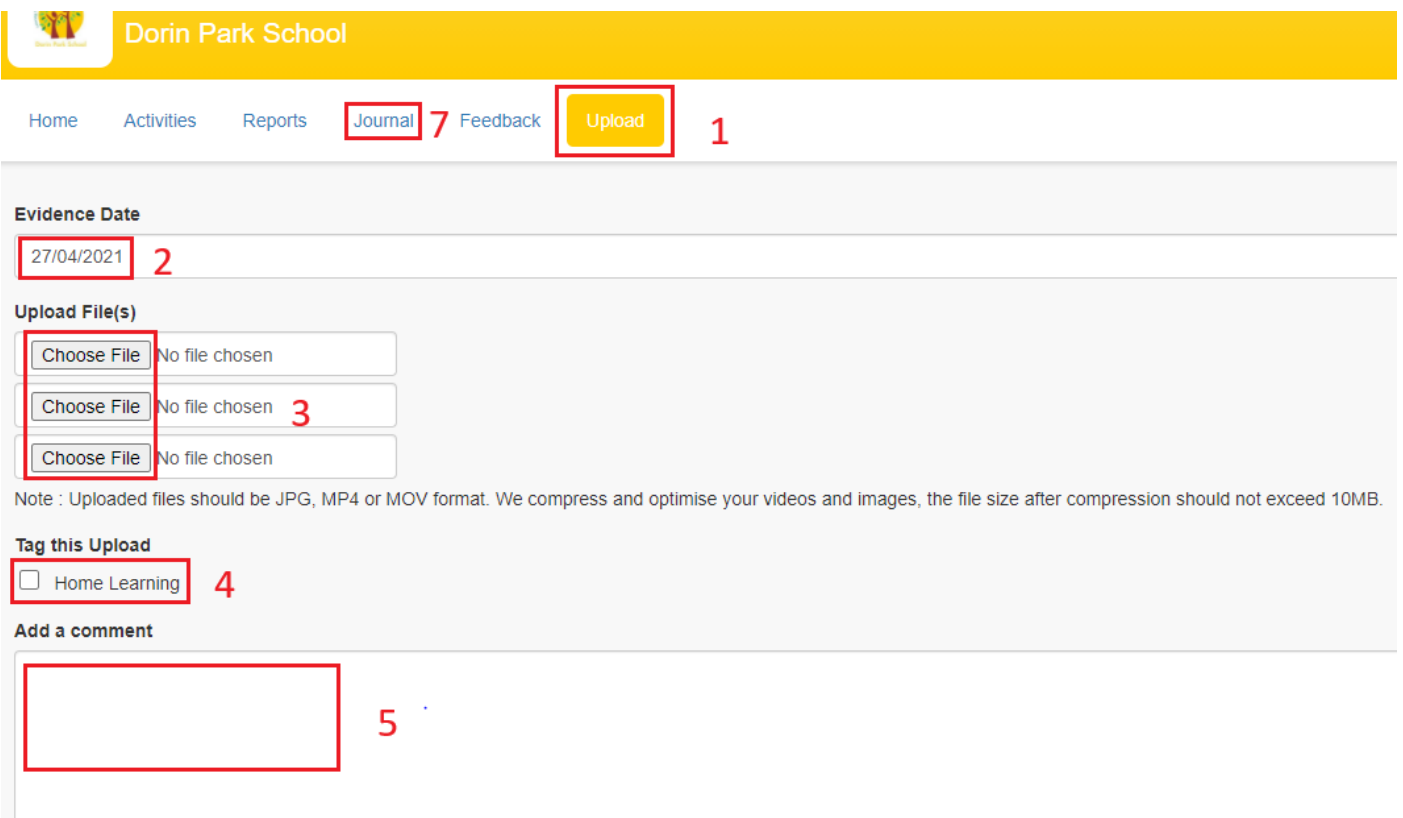

## <span id="page-5-0"></span>Frequently Asked Questions

#### **Is there a Parent App?**

There is not currently a Parent App, but EfL are working on one. You access the Parent Engagement tools through a secure website (EfL Parent Portal). This means that you can access your Parent Account on any device that has access to the internet, such as an iPhone, Android phone, tablet or computer.

#### **Is my password secure?**

Yes, your password is encrypted and cannot be looked up by EfL or schools.

#### **What will I get so that I can access my Parent Account?**

You will get 2 emails, one with your unique login link to your Parent Account and one with your temporary password.

#### **Do I need my original login email to login to my Parent Account?**

The login email is one way to login to your Parent Account. Alternatively, you can bookmark the login page to your Parent Account. To do this you first need to tap/click on the login link in the login email. Then, once on the login page, simply bookmark it. You bookmark the login page **before** entering your password and accessing your Parent Account. Detailed information on bookmarking already exists elsewhere in this document.

#### **What should I do if I forget my Parent Account password?**

Go to your Parent Account login page and tap/click "**Forgotten Password?**".

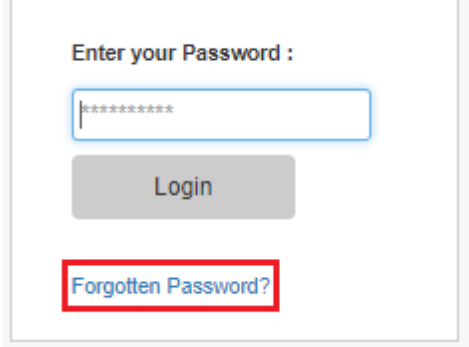

You will then need to submit your email address. As long as you enter the email address that is associated with your EfL records at the school, you will get an email with a link to change your password. For security, the link will only be active for one hour. If you do not click on the link within the hour, you can request a further reset password email by repeating the process. If you continue to have problems logging in, please contact the school office directly.

#### **I have two children at the school. How will this work?**

If you have more than one child at the school, then you will have a different Parent Account for each child. You can make the password the same for both accounts, but they do work completely independently. Therefore, you will have a separate login link for each child.

#### **Whom do I contact if I need further help?**

All the educational settings that use Evidence for Learning manage their Parent Accounts themselves. Therefore, if you have any further questions or need any more help then please contact the school office.